#### **7 LUXORliving – le cloud Theben**

L'accès à distance par le cloud Theben avec l'application **LUXORplay** permet de commander toutes les fonctions de LUXORliving et de surveiller les états.

 Pour pouvoir utiliser l'accès à distance via le cloud Theben, l'utilisateur doit d'abord s'inscrire sur la page web **[https://cloud.theben.de](https://cloud.theben.de/)**.

Cliquer sur le bouton « S'inscrire ».

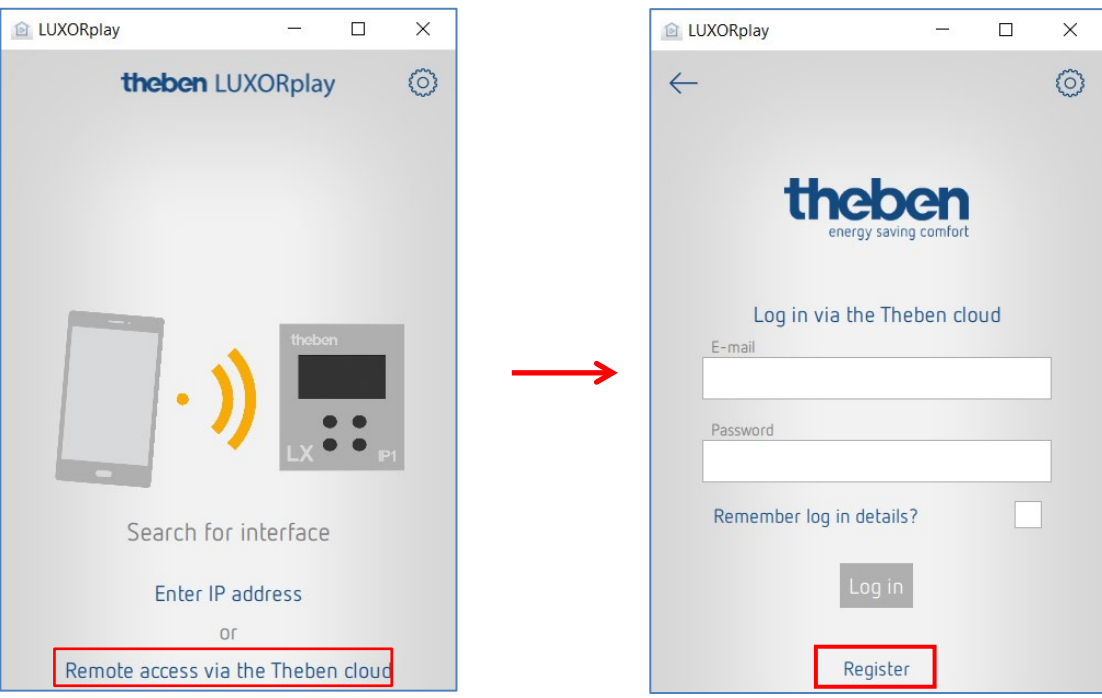

#### Une **fenêtre de saisie** apparaît

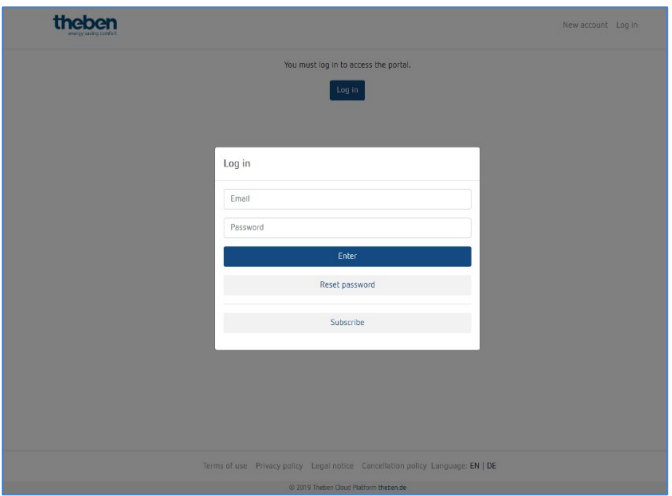

- Compléter le **formulaire d'inscription.**
- Cliquer sur le champ « S'inscrire gratuitement ».

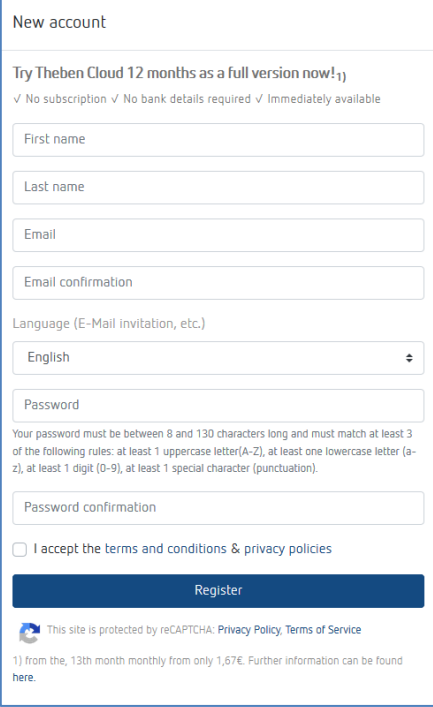

La configuration se poursuit ensuite dans l'application **LUXORplay**:

- Se connecter en tant qu'administrateur dans l'application LUXORplay. **Remarque :** la connexion au réseau local est indispensable !
- Dans l'application LUXORplay, sélectionner les « Réglages » puis « Régler l'interface ».
- Sélectionner « Connecter IP au compte Cloud » pour que la centrale du système IP1 puisse être affectée au compte Cloud concerné.

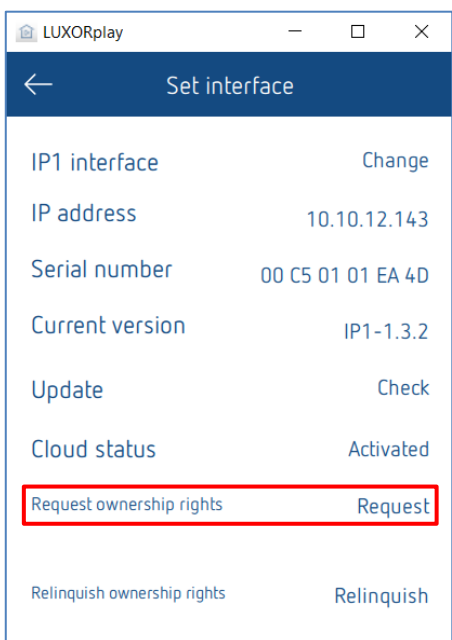

 S'identifier avec les données de connexion du cloud Theben. La centrale du système IP1 est automatiquement affectée au compte cloud concerné.

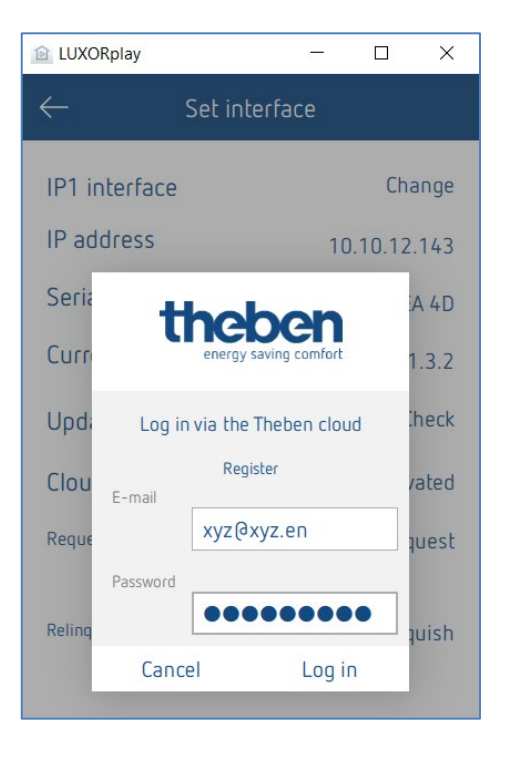

La centrale du système IP1 est également affichée en ligne sur [https://cloud.theben.de](https://cloud.theben.de/) sous « Passerelles » dans le compte cloud concerné.

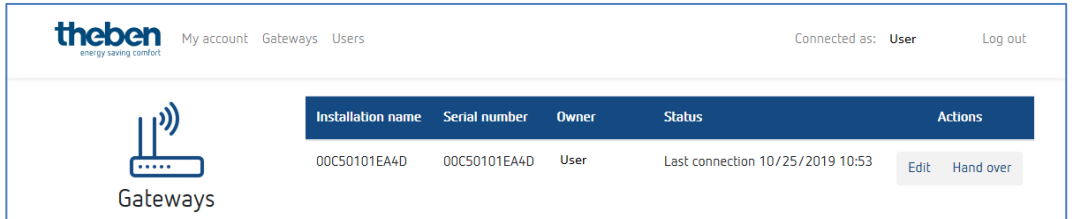

Il est également possible de se connecter à l'application LUXORplay via le cloud.

 Dans l'application LUXORplay, cliquer sur le symbole de « nuage » et se connecter avec les identifiants personnels pour le cloud.

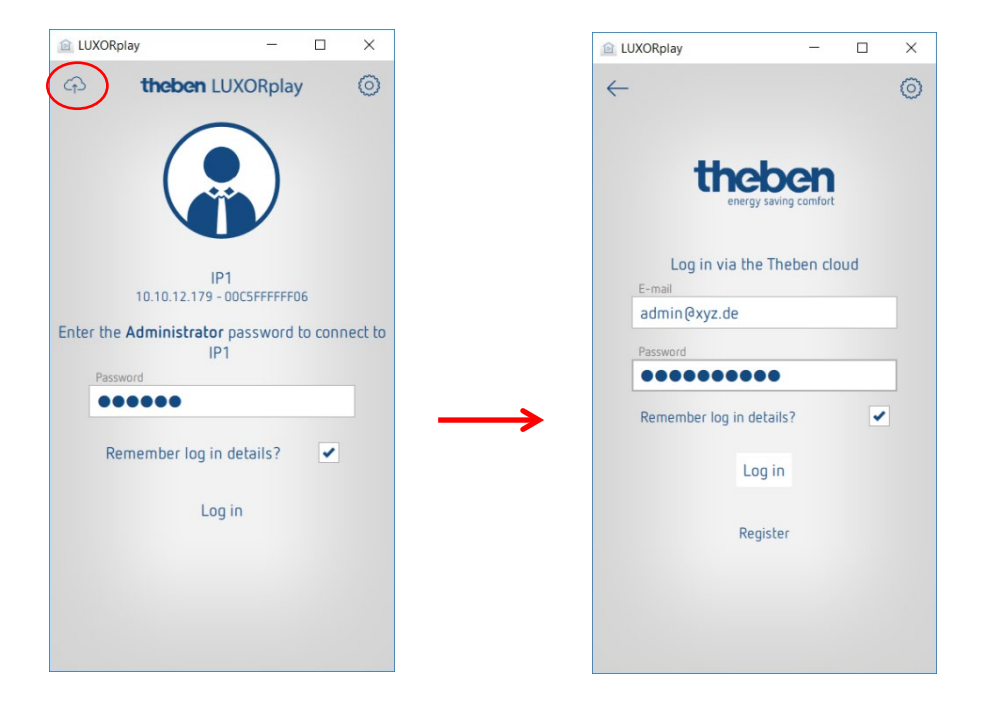

#### **7.1 Ajouter d'autres utilisateurs**

#### **Créer un nouvel utilisateur avec accès au cloud Theben**

D'autres utilisateurs, qui ont également accès au système via le cloud Theben, peuvent être ajoutés dans la gestion d'utilisateur.

Si un nouvel utilisateur (par ex. conjoint ou enfant) est ajouté, cet utilisateur peut être désigné comme « utilisateur du cloud Theben ».

Les informations suivantes sont renseignées pour le nouvel utilisateur :

- le nom de l'utilisateur,
- le mot de passe permettant à l'utilisateur de se connecter à l'application LUXORplay,
- une adresse mail valide de l'utilisateur pour l'accès au cloud

Une fois le nouvel utilisateur créé, le propriétaire de la passerelle (en règle générale, l'administrateur) doit encore s'identifier avec ses données utilisateur.

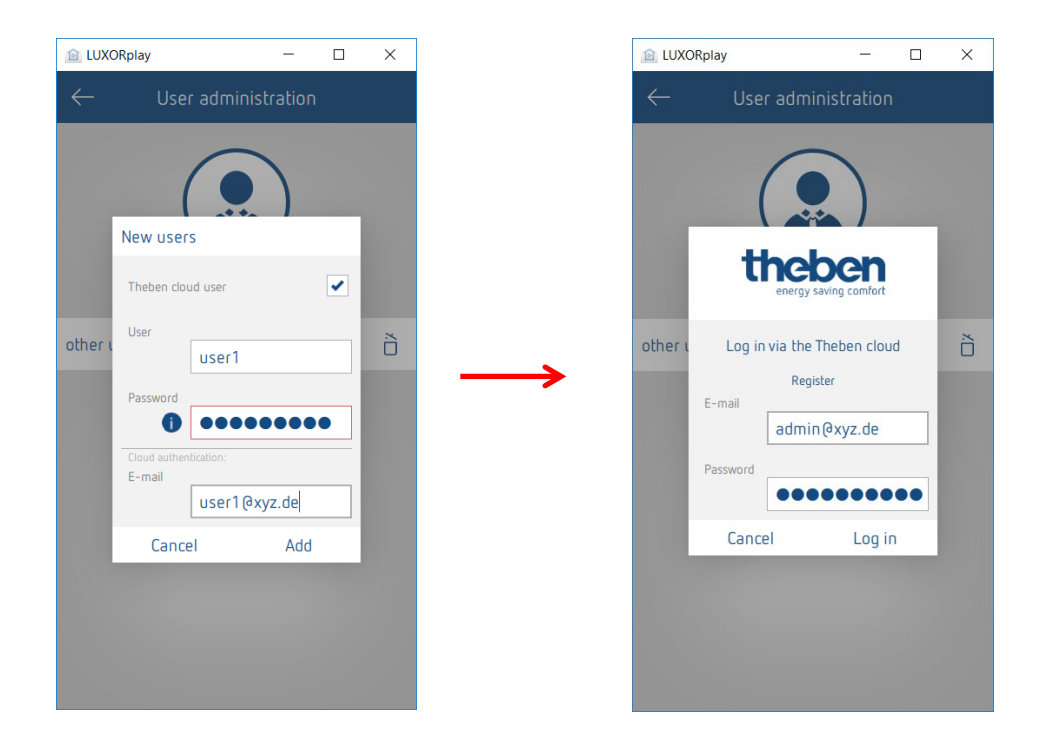

Une invitation pour accéder au cloud Theben est ensuite envoyée à l'adresse mail renseignée de l'utilisateur.

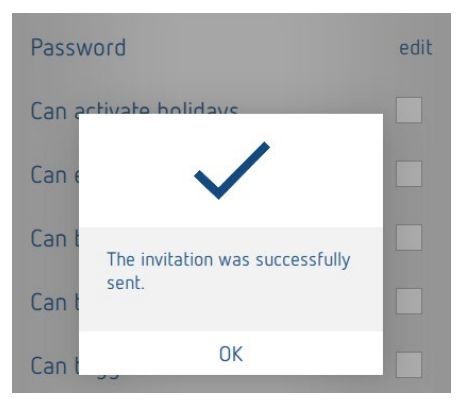

theben

#### **7.2 Accès au cloud pour un utilisateur existant**

Si des utilisateurs sont déjà créés pour l'accès local, ils peuvent également être invités à rejoindre le cloud Theben. Une « invitation cloud » est envoyée à l'utilisateur souhaité via les réglages > **Gestion d'utilisateur**.

Une adresse mail valide de l'utilisateur est donc requise pour l'accès au cloud.

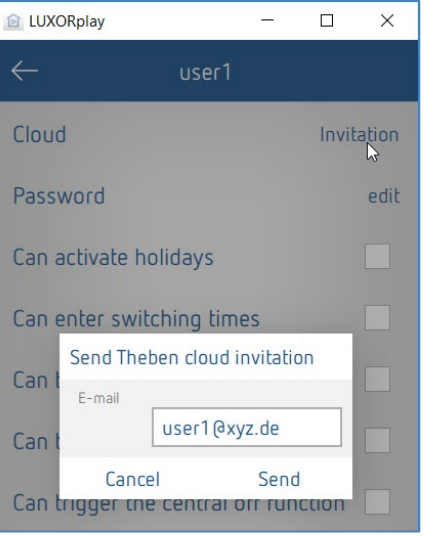

L'utilisateur reçoit une « invitation à l'installation » à l'adresse mail indiquée, avec la demande de confirmer l'invitation. Pour ce faire, il est impératif de s'inscrire sur le portail du cloud Theben. Si le nouvel utilisateur possède déjà un compte, il peut se connecter avec ses identifiants (voir fiche 2 / Étapes 1 et 2).

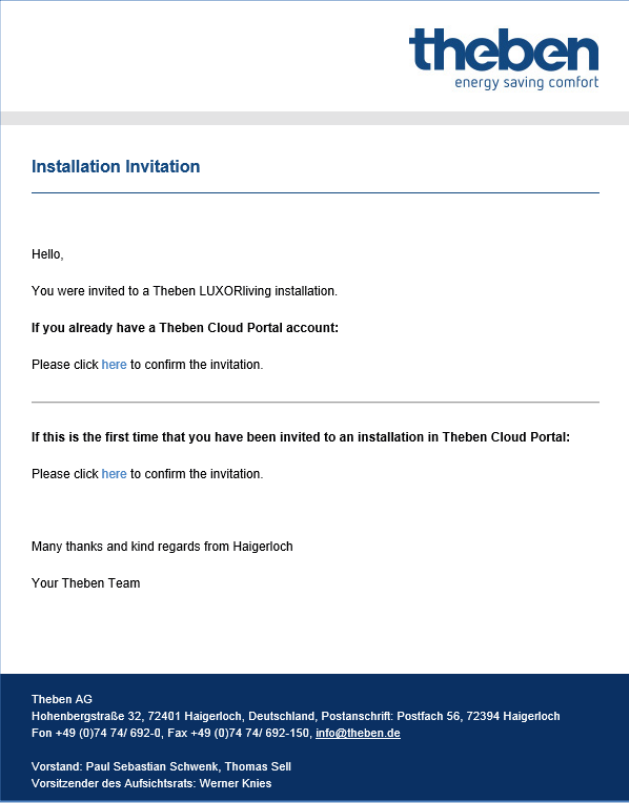

Lorsque l'utilisateur s'est inscrit et connecté, il apparaît dans le compte cloud sous Utilisateurs.

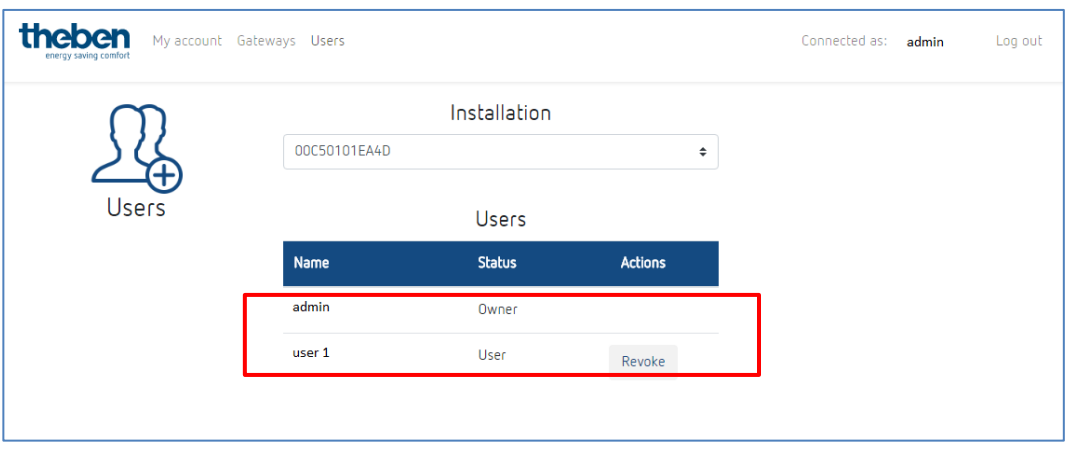

Le nouvel utilisateur peut maintenant se connecter avec le cloud Theben sur l'installation LUXORliving via le symbole de « nuage ».

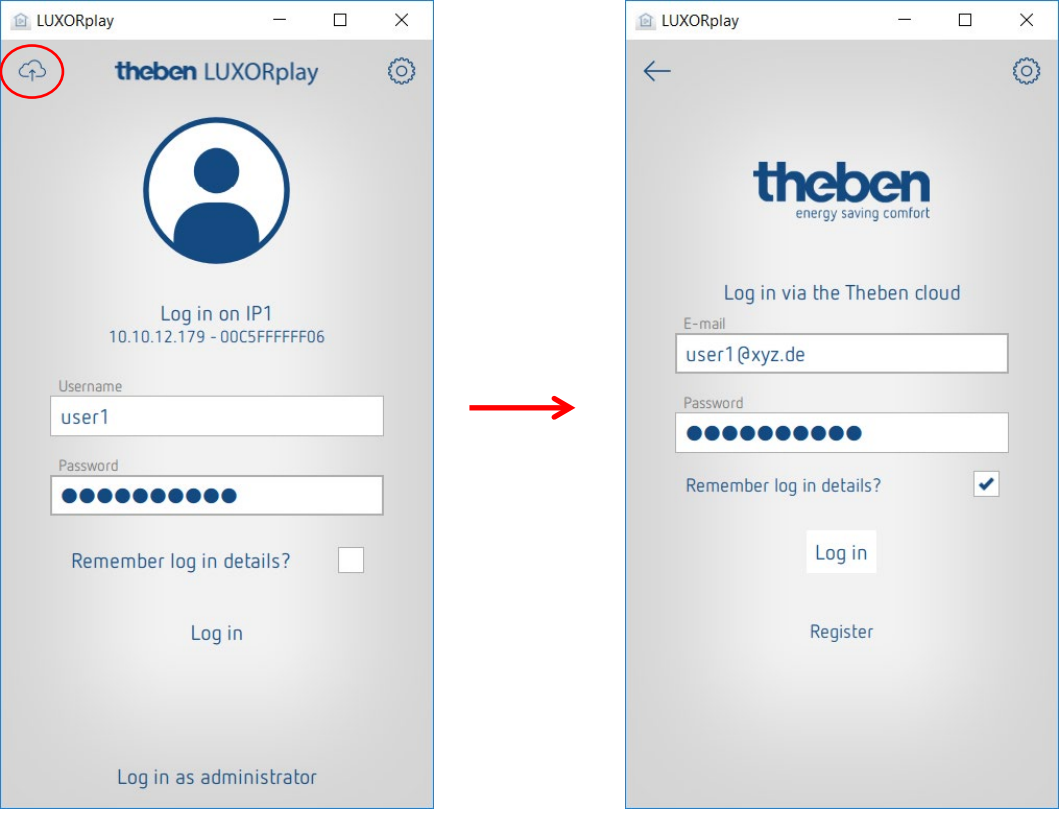